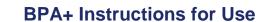

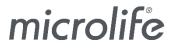

BPA+ Version V 1.0.0.7 Doc. Ver.: 1.0 Released Date: 2022-08-15 Page: 1/29

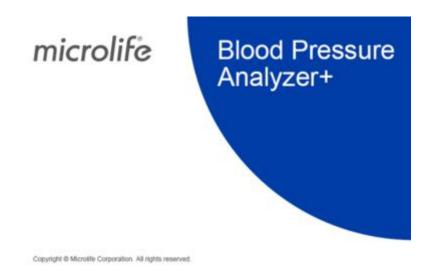

# Blood Pressure Analyzer + Instructions for Use

Version 1.0

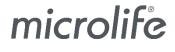

BPA+ Version V 1.0.0.7 Doc. Ver.: 1.0 Released Date: 2022-08-15 Page: 2/29

# Content

| 1 Install BPA+ Software                                                               | 3  |
|---------------------------------------------------------------------------------------|----|
| Remove previous program      Install Latest BPA+      Software Update Notification    |    |
| 2 User Interface of BPA+                                                              |    |
| <ul><li>2.1 Overview Sheet</li><li>2.2 Data Sheet</li><li>2.3 Profile Sheet</li></ul> | 10 |
| 2.4 Settings Sheet                                                                    |    |
| <ul><li>3.1 Create a user profile</li></ul>                                           | 23 |
| 4 Reports                                                                             | 27 |
| 4.1 CSV Report                                                                        |    |
| 5 Instructions for Use                                                                | 29 |

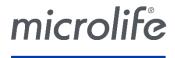

BPA+ Version V 1.0.0.7 Doc. Ver.: 1.0 Released Date: 2022-08-15 Page: 3/29

# 1 Install BPA+ Software

#### 1.1 Remove previous program

Before executing the program, please uninstall any previous version of BPA+ software installed on the computer.

#### Windows 10:

Step 1: Click **<Start>**/**<Settings>**, then select Control Panel.

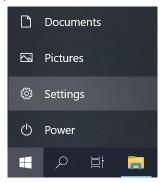

Fig-1

# Step 2: Select Apps

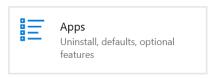

Fig-2

Step 3: Find the BPA+ program and then press the "Uninstall" button.

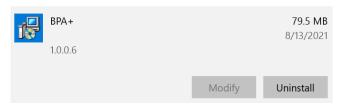

Fig-3

Step 4: When the uninstallation is finished, the below screen will be shown.

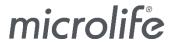

BPA+ Version V 1.0.0.7 Doc. Ver.: 1.0 Released Date: 2022-08-15 Page: 4/29

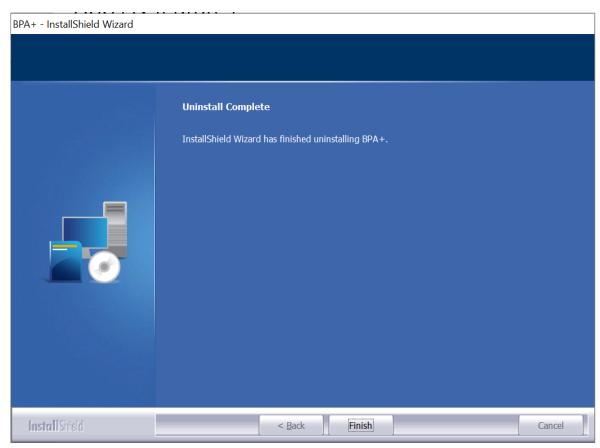

Fig-4

#### 1.2 Install Latest BPA+

The following steps guide user to install the BPA+ software. Step 1: Select the language for the installation.

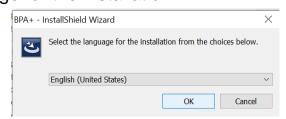

Fig-5

# Step 2: Then the installation wizard will be displayed.

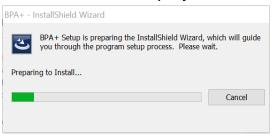

Fig-6

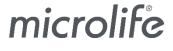

BPA+ Version V 1.0.0.7 Doc. Ver.: 1.0 Released Date: 2022-08-15 Page: 5/29

Step 3: Once the installation wizard is ready, the below dialog will be shown. Press the "Next" button to finish the installation.

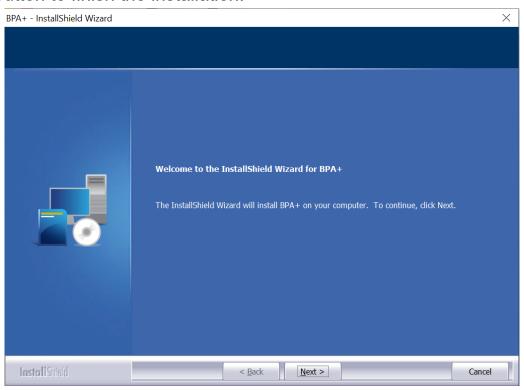

Fig-7

Step 4: When the installation is done, the below dialog is displayed. Then, press the "Finish" button to exit the wizard.

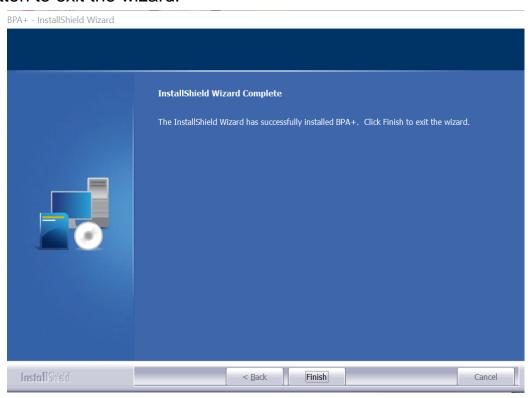

Fig-8

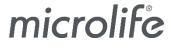

BPA+ Version V 1.0.0.7 Doc. Ver.: 1.0 Released Date: 2022-08-15 Page: 6/29

Step 5: Users need to read and accept the terms of the license agreement. Press the "Next" button to continue.

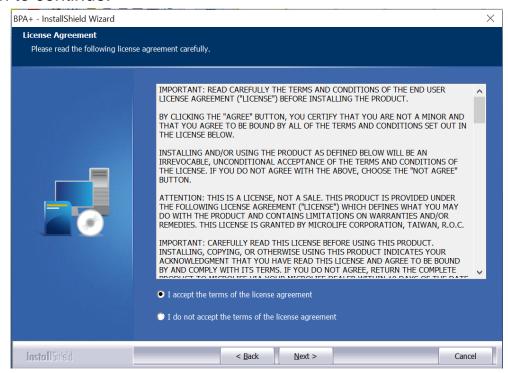

Fig-9

Step 6: The final step, when everything is done, we recommend a computer restart at this final step. This ensures the BPA+ program will be executed correctly.

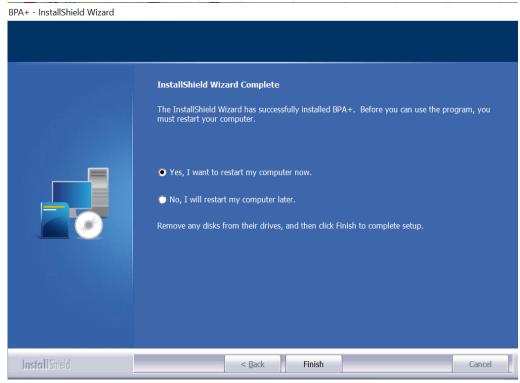

Fig- 10

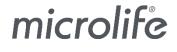

BPA+ Version V 1.0.0.7 Doc. Ver.: 1.0 Released Date: 2022-08-15 Page: 7/29

Step 7: Once BPA+ has been installed successfully, BPA+ icon should be available in the Apps of the start menu (Fig-11) and the shortcut (Fig-12) will also be created on the desktop automatically.

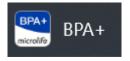

Fig-11

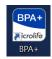

Fig-12

# 1.3 Software Update Notification

When a newer version of BPA+ software is available for download, a notification about the newer version will be displayed when starting the software (Fig-13). Select "Yes" to open web browser to download the new version. Select "No" to skip downloading the new version and continue using the current version.

Note: BPA+ software requires the PC having a valid Internet connection to check the availability of newer versions.

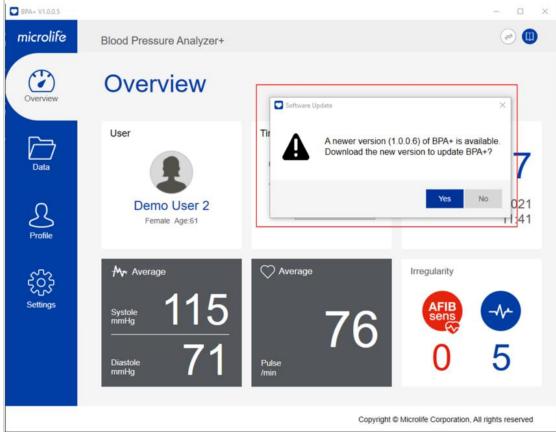

Fig-13

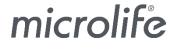

BPA+ Version V 1.0.0.7 Doc. Ver.: 1.0 Released Date: 2022-08-15 Page: 8/29

#### 2 User Interface of BPA+

There are four main sheets in the BPA+ program.

- Overview sheet
- Data sheet
- Profile sheet
- Settings sheet

#### 2.1 Overview Sheet

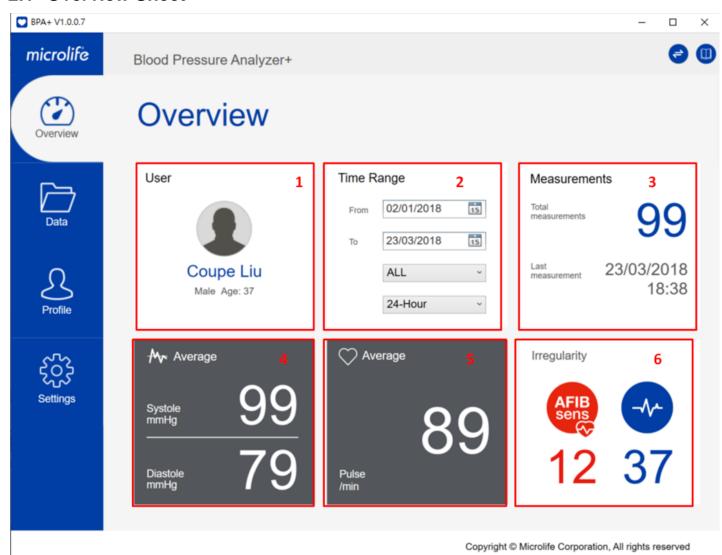

Fig- 14

The below information will be found in the overview sheet.

# (1) Area 1: User basic information area

The username, gender, age can be found at this area.

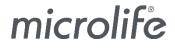

BPA+ Version V 1.0.0.7 Doc. Ver.: 1.0 Released Date: 2022-08-15 Page: 9/29

# (2) Area2: Time range area

This area shows the period of the measurements. Users can change the specific date, day period, or time period to filter the specific measurements to be displayed in the overview sheet.

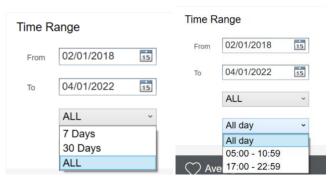

Fig- 15

# (3) Area3: Measurements area

This area presents the total number of measurements and the latest measurement time of the selected time range.

# (4) Area4: BP Average Area

This area displays the average of the systolic and diastolic of all measurements of the selected time range.

Note: If the systolic &diastolic blood pressure averages are equal or higher than the corresponding threshold values in the settings, the values will be displayed in red.

# (5) Area5: Pulse Average Area

The average of the pulse is shown in this area of the selected time range.

# (6) Area6: Pulse Irregularity Area

If irregular pulse or Afib is detected in the measurements, the number of detections is displayed in this area.

#### Note:

- The Microlife AFIB feature is available only on specific blood pressure monitor models.
- b. If the region is selected as USA, the AFIB icon will not be displayed.

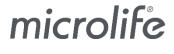

BPA+ Version V 1.0.0.7 Doc. Ver.: 1.0 Released Date: 2022-08-15 Page: 10/29

#### 2.2 Data Sheet

Users can review the detailed individual measurements in a list view, or review the corresponding measurement trend in the chart view at this sheet.

Use the view selection button (Fig – 16) to select corresponding view.

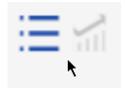

Fig - 16

Select icon to display data in list view.

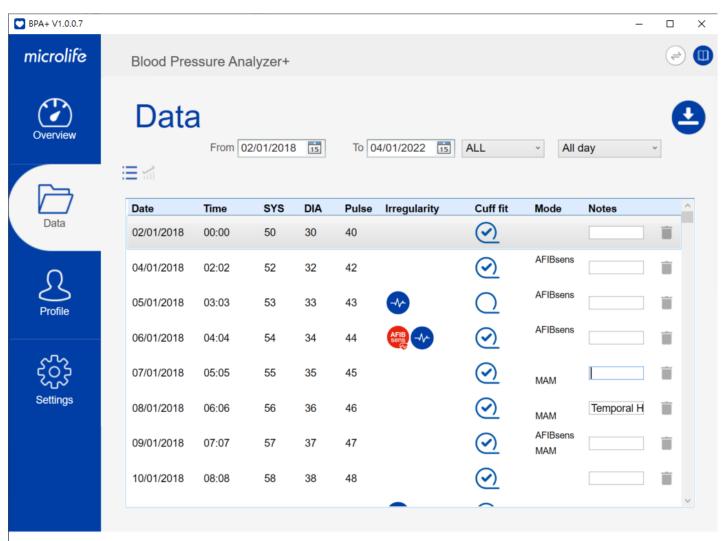

Copyright © Microlife Corporation, All rights reserved

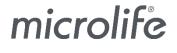

BPA+ Version V 1.0.0.7 Doc. Ver.: 1.0 Released Date: 2022-08-15 Page: 11/29

In list view (Fig-17), you can review individual measurements in a list format. Note:

- 1. Only the measurement data within the selected date & time range will be displayed in the list view.
- If the systolic & diastolic blood pressure averages are equal or higher than the corresponding threshold values in the settings, the values will be displayed in red.

In list view, you can create a comment about the individual measurement, or edit the existing comment under the "Notes" column (Fig-18).

| Date       | Time  | SYS | DIA | Pulse | Irregularity | Cuff fit | Mode | Notes  |   |
|------------|-------|-----|-----|-------|--------------|----------|------|--------|---|
| 28/05/2020 | 10:45 | 115 | 66  | 65    | <b>◆</b>     |          | MAM  | Tired. | Î |

Fig-18

Individual measurements can be deleted by pressing (Fig-19). Once the button is pressed, a message to confirm deletion of the measurement data will appear. Users can select "Yes" to proceed with deletion or select "No" to cancel deletion (Fig-20).

| Date       | Time  | SYS | DIA | Pulse | Irregularity | Cuff fit | Mode | Notes  |  |
|------------|-------|-----|-----|-------|--------------|----------|------|--------|--|
| 28/05/2020 | 10:45 | 115 | 66  | 65    | <b>◆</b>     |          | MAM  | Tired. |  |

Fig-19

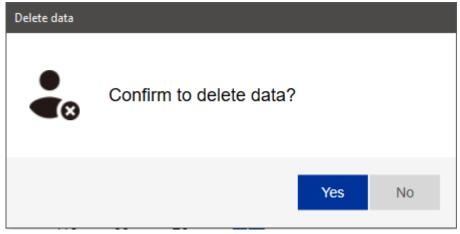

Fig-20.

You can also sort the individual measurements in the list by Date, Time, SYS, DIA, and Pulse, by clicking on the headers of these columns (Fig-21). Sorting may be helpful to find the lowest or highest values in the list quickly.

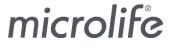

BPA+ Version V 1.0.0.7 Doc. Ver.: 1.0 Released Date: 2022-08-15 Page: 12/29

| Date       | Time  | SYS | DIA | Pulse | Irregularity | Cuff fit | Mode | Notes  |
|------------|-------|-----|-----|-------|--------------|----------|------|--------|
| 28/03/2021 | 11:41 | 121 | 76  | 93    |              | $\odot$  |      |        |
| 20/06/2020 | 11:06 | 120 | 72  | 69    | <b>◆</b>     |          | MAM  |        |
| 12/06/2020 | 14:10 | 116 | 76  | 75    | <b>◆</b>     |          |      |        |
| 28/05/2020 | 10:45 | 115 | 66  | 65    | <b>→</b>     |          | MAM  | Tired. |

Fig-21

Select icon to display data in chart view.

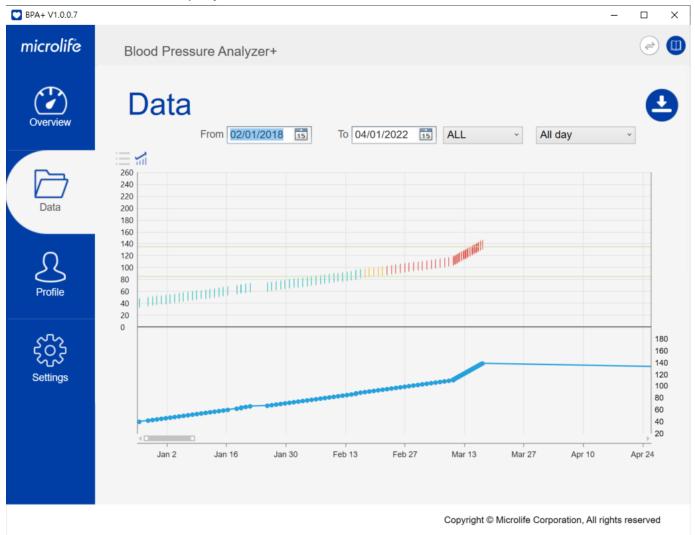

Fig- 22

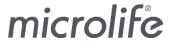

BPA+ Version V 1.0.0.7 Doc. Ver.: 1.0 Released Date: 2022-08-15 Page: 13/29

In chart view (Fig-22), users can review the individual measurements displayed as data points in time-based plot, with blood pressures values shown in the upper part of the chart, and pulse values shown in the lower part of the chart.

Note: Only the measurement data within the selected date & time range will be displayed in the chart view.

The chart view scale and range can be manipulated using the mouse of user's PC. Use the scroll wheel of mouse to zoom in and zoom out of the chart view to adjust the display scale of chart. Use the primary mouse button (left click) to drag the chart or scroll bar left and right to adjust the displayed range of the chart view (Fig-23)

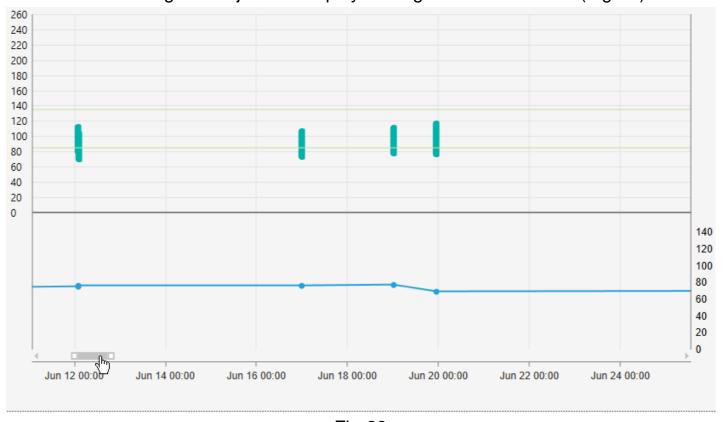

Fig-23

The values of the blood pressure and pulse will be displayed when the mouse pointer is on top of the data point (Fig-24 and Fig-25).

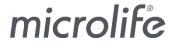

BPA+ Version V 1.0.0.7 Doc. Ver.: 1.0 Released Date: 2022-08-15 Page: 14/29

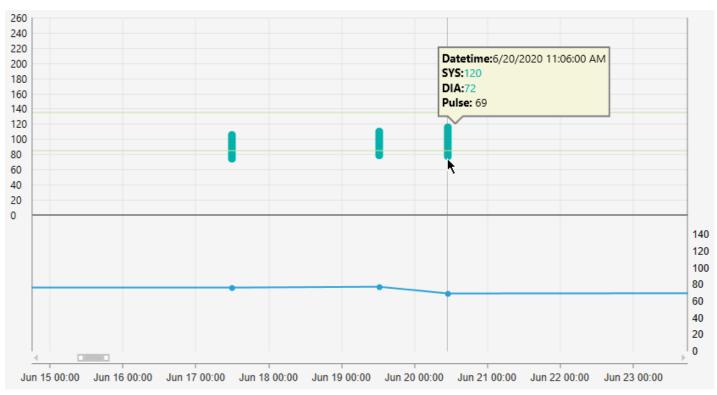

Fig-24

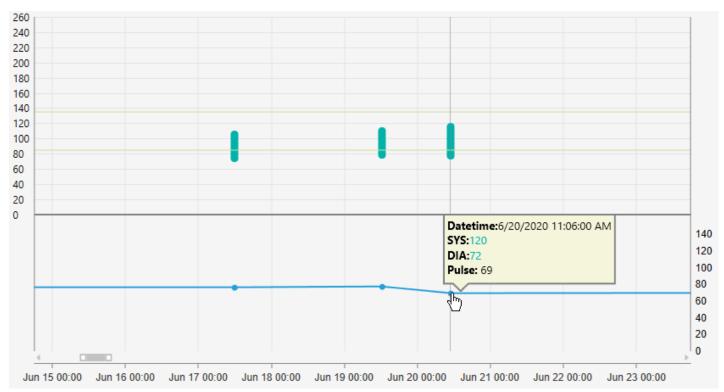

Fig-25

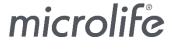

BPA+ Version V 1.0.0.7 Doc. Ver.: 1.0 Released Date: 2022-08-15 Page: 15/29

In addition, user can also export the CSV or PDF report by pressing the 9 button.

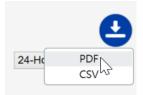

Fig-26

Note: Refer to section 4 for details about the reports.

#### 2.3 Profile Sheet

Users need to create their user profile at the profile sheet when using the BPA+ software for the first time.

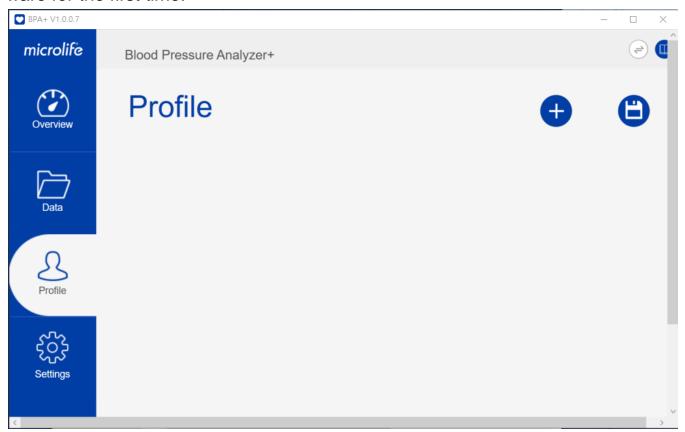

Fig- 27

Note: Refer to section 3.1 for details about creating a user profile.

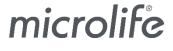

BPA+ Version V 1.0.0.7 Doc. Ver.: 1.0 Released Date: 2022-08-15 Page: 16/29

# 2.4 Settings Sheet

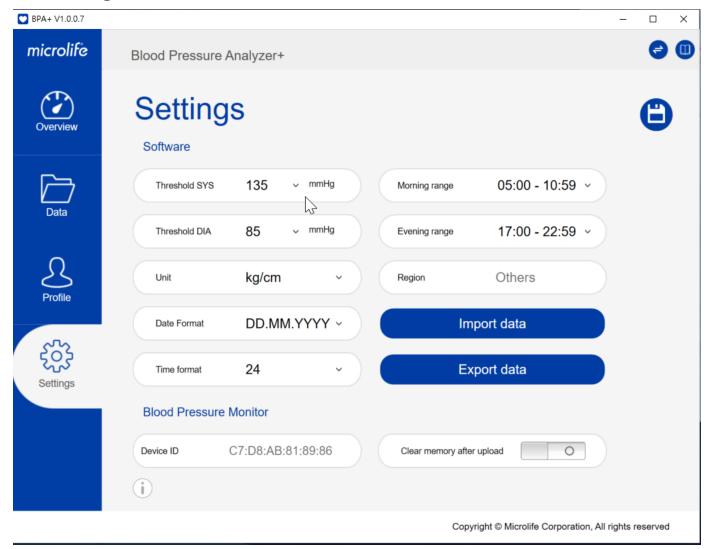

Fig- 28

There are two sections in the settings sheet.

#### 1. Software section:

Below fields can be configured at the settings sheet.

(1) Threshold of the systolic blood pressure: Systolic pressure values equal and above the threshold will be displayed in red in the overview sheet and the data sheet.

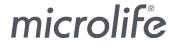

BPA+ Version V 1.0.0.7 Doc. Ver.: 1.0 Released Date: 2022-08-15 Page: 17/29

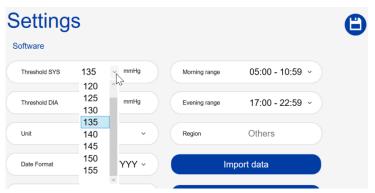

Fig- 29

(2) Threshold of the diastolic blood pressure:

Diastolic pressure values equal and above the threshold will be displayed in red in the overview sheet and the data sheet.

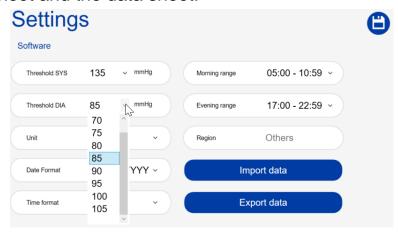

Fig- 30

(3) Unit of the height and weight:

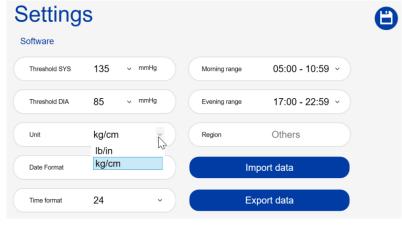

Fig- 31

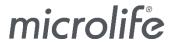

BPA+ Version V 1.0.0.7 Doc. Ver.: 1.0 Released Date: 2022-08-15 Page: 18/29

# (4) Date format:

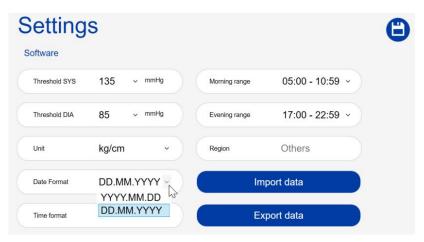

Fig- 32

# (5) Time format:

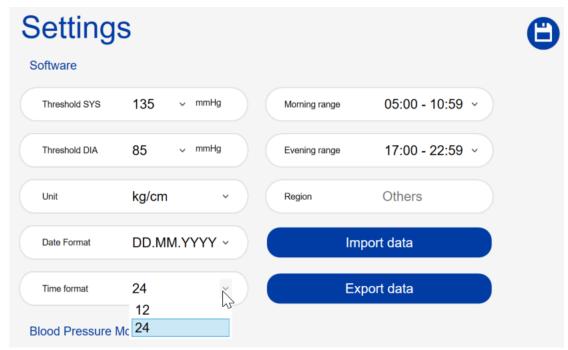

Fig- 33

(6) The period setting of morning, for computation of morning average.

| 05:00 10:59   |
|---------------|
| 05:00 - 10:59 |
| 00:00 - 11:59 |
|               |

Fig- 34

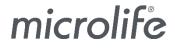

BPA+ Version V 1.0.0.7 Doc. Ver.: 1.0 Released Date: 2022-08-15 Page: 19/29

(7) The period setting of evening, for computation of evening average.

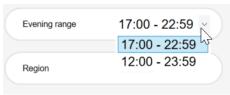

Fig- 35

# (8) Region

Note: Region is selected only once, when using the software for the first time after software installation. This setting cannot be changed once selected.

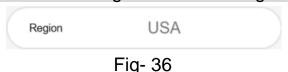

# (9) Import/Export data

Users can press the "Import data" or "Export data" button to Import/ Export configuration, user profile, and measurement data of BPA+ software. Use this feature to migrate the BPA+ software data from one computer to another.

Note: "Import data" feature is compatible with the export patient file (in XML format) of the older Microlife BP Analyzer software.

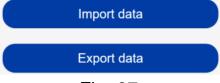

Fig- 37

#### 2. Blood Pressure Monitor section:

Below fields are displayed in this section.

(1) Device ID of Microlife blood pressure monitor (last connected)

Note: Device ID information is available on selected Microlife blood pressure monitors.

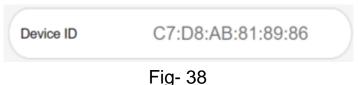

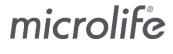

BPA+ Version V 1.0.0.7 Doc. Ver.: 1.0 Released Date: 2022-08-15 Page: 20/29

# (2) Clear memory after upload:

Users can decide if the data in the memory of the blood pressure monitor needs to be cleared after the data is transferred to the BPA+ software.

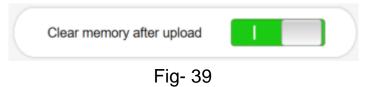

# (3) Software Version Information:

Users can press the icon to check the version of BPA+ software.

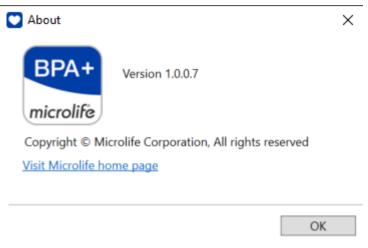

Fig- 40

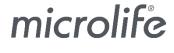

BPA+ Version V 1.0.0.7 Doc. Ver.: 1.0 Released Date: 2022-08-15 Page: 21/29

#### 3 Scenarios of BPA+

#### 3.1 Create a user profile

Step1: Users have to select the region when the program is executed first time. If you are located in the USA and using Microlife blood pressure monitors available in the USA, please select "USA"; if you are located in countries other than USA and using Microlife blood pressure monitors available in countries other than USA, please select "Others".

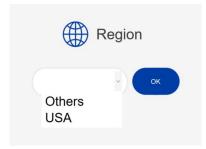

Fig- 41

Step2: When the region is selected, the profile page will be shown.

Step3: Press the • button to create the user profile. And then the below dialog will be displayed.

Note: Users have to create the user profile before they start to transfer the data from the blood pressure monitor.

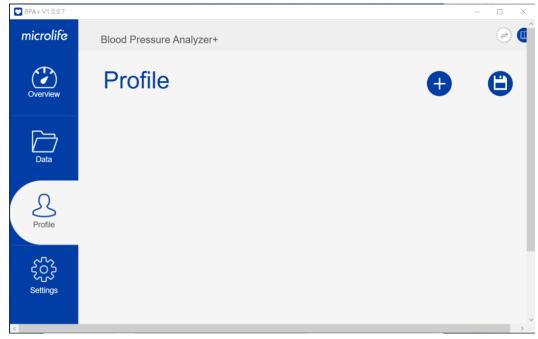

Fig- 42

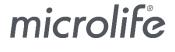

BPA+ Version V 1.0.0.7 Doc. Ver.: 1.0

Released Date: 2022-08-15 Page: 22/29

Step4: Input the Email of the user and press the "OK" button.

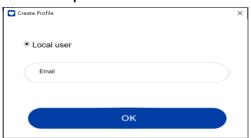

Fig- 43

Step5: The below page will then be displayed. User can create the user profile at this page.

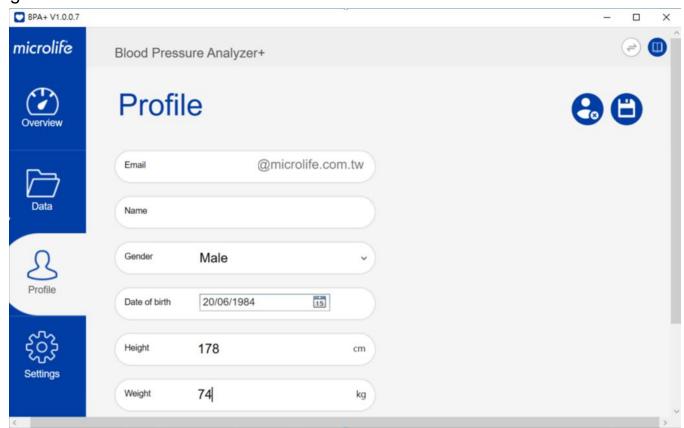

Fig- 44

Step6: When all of the information is ready, press the button to save the user profile.

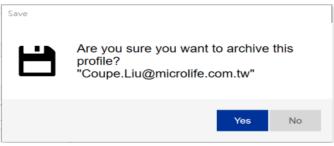

Fig- 45

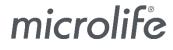

BPA+ Version V 1.0.0.7 Doc. Ver.: 1.0 Released Date: 2022-08-15 Page: 23/29

#### 3.2 Download data from the device

When the user profile is created successfully, the below screen will be shown.

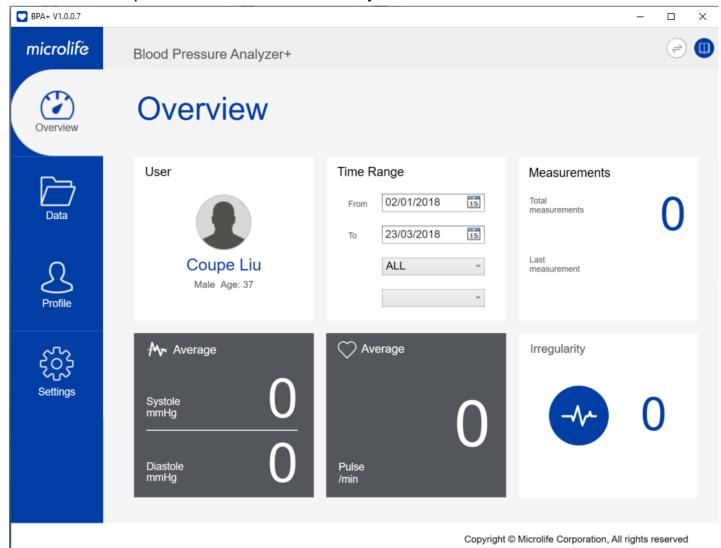

Fig- 46

Step7: Connect the device to the computer. Once the device connection is ready the icon with red box of Fig-47 will be enabled.

Note: Always connect the device to the PC directly to ensure correct connection for data transfer.

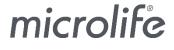

BPA+ Version V 1.0.0.7 Doc. Ver.: 1.0 Released Date: 2022-08-15 Page: 24/29

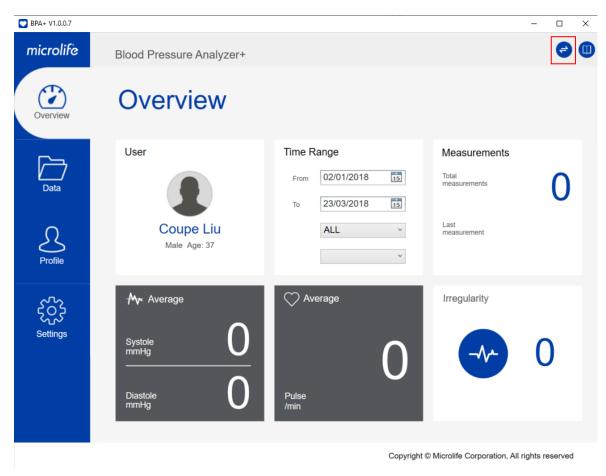

Fig-47

Note: If the blood pressure monitor supports multiple users, always make sure the correct user number (e.g. User 1 or 2) is selected on the blood pressure monitor before connecting the device to the PC, to ensure user data do not get mixed up during transfer.

Step8: Press the icon oto download data from the device.

Step9: When the data download is done, the dialog (Fig-48) will be displayed. Press the "OK" button and then users can start to review their measurements.

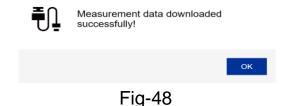

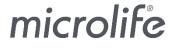

BPA+ Version V 1.0.0.7 Doc. Ver.: 1.0 Released Date: 2022-08-15 Page: 25/29

# Step10: Then the overview sheet with the measurements will be shown as below.

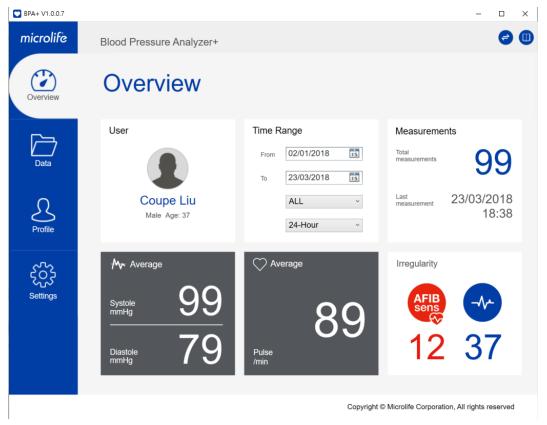

Fig-49

# 3.3 Select another user profile

The BPA+ program allows users to create multiple user profiles. If the user would like to download another user's data, they need to switch to the profile sheet first.

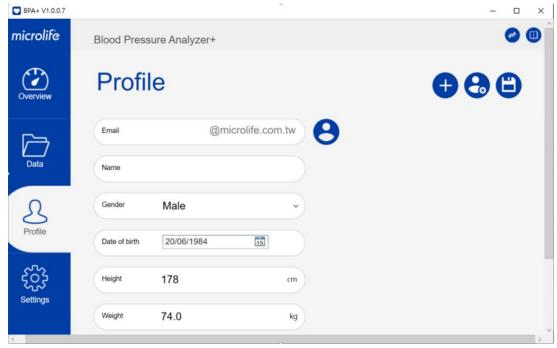

Fig-50

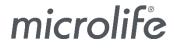

BPA+ Version V 1.0.0.7 Doc. Ver.: 1.0 Released Date: 2022-08-15 Page: 26/29

Step1: Users can press the **9**icon and then the users list will be shown as below. Then users can select the specific user and press the "OK" button to manipulate continuously.

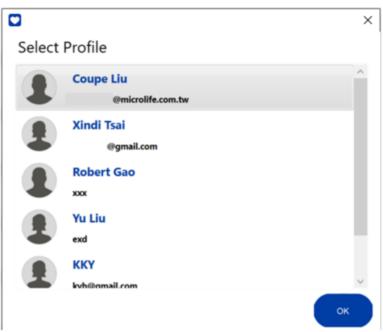

Fig-51

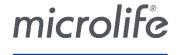

BPA+ Version V 1.0.0.7 Doc. Ver.: 1.0 Released Date: 2022-08-15 Page: 27/29

# 4 Reports

Users can export reports in CSV or PDF data format.

Note: Only the measurement data, within the selected date & time range shown on data view, will be included in the reports.

# 4.1 CSV Report

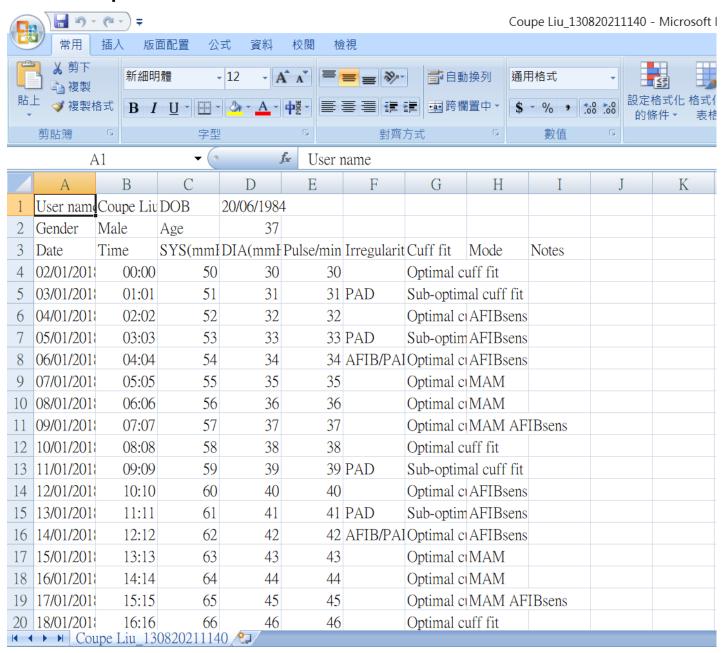

Fig-52

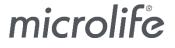

BPA+ Version V 1.0.0.7 Doc. Ver.: 1.0 Released Date: 2022-08-15 Page: 28/29

# 4.2 PDF Report

# Home Blood Pressure Measurement Report User name USA PDF TESTI/ @ . DOB 1854/05/04 Age 165 Time Range Measurements From 2018/01/01 Total measurements To 2020/03/13 To 2020/03/13 To 2020/03/13

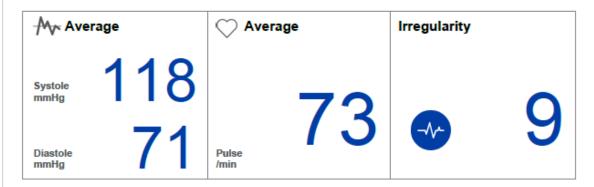

| Date       | Time     | SYS | DIA | PUL | Irregularity | Cuff fit | Mode |
|------------|----------|-----|-----|-----|--------------|----------|------|
| 2018/01/01 | PM 12:02 | 115 | 80  | 64  |              | $\odot$  |      |
| 2018/11/04 | AM 10:21 | 139 | 75  | 76  |              |          | MAM  |
| 2018/12/22 | PM 06:41 | 242 | 189 | 80  |              |          | MAM  |
| 2019/01/02 | AM 06:00 | 50  | 30  | 40  |              | $\odot$  |      |
| 2019/01/02 | AM 09:01 | 51  | 31  | 41  | <b>-</b>     | $\odot$  |      |
| 2019/01/02 | PM 06:02 | 52  | 32  | 42  |              | $\odot$  |      |
| 2019/01/02 | PM 09:03 | 53  | 33  | 43  | <b>→</b>     | $\odot$  |      |
| 2019/01/03 | AM 06:04 | 54  | 34  | 44  | <b>-</b> ∕~  | $\odot$  |      |
| 2019/01/03 | AM 09:05 | 55  | 35  | 45  | _            | $\odot$  | MAM  |
| 2019/01/03 | PM 06:06 | 56  | 36  | 46  |              | $\odot$  | MAM  |
| 2019/01/03 | PM 09:07 | 57  | 37  | 47  |              | $\odot$  | MAM  |
| 2019/01/04 | AM 06:08 | 58  | 38  | 48  |              | $\odot$  |      |
| 2019/01/04 | AM 09:09 | 59  | 39  | 49  | <b>-</b> ∕~  | $\odot$  |      |

Home Blood Pressure Measurement Report 1

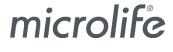

BPA+ Version V 1.0.0.7 Doc. Ver.: 1.0 Released Date: 2022-08-15 Page: 29/29

# 5 Instructions for Use

Users can press to (as in Fig-54) open the webpage to download the BPA+ software instructions for use. Alternatively you can use this <u>link</u> to go to the webpage.

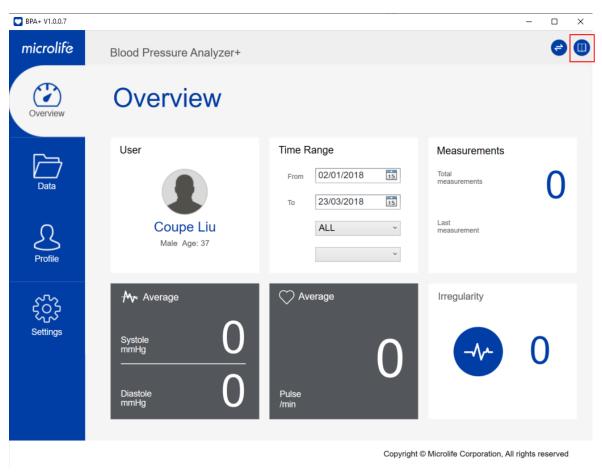

Fig-54